Pierre LEDENT Chée Pont du Sart, 182 – 7110 Houdeng-Goegnies – Tel./Fax: 064/ 66 56 84 E-Mail : scwp-cswp@belswim.be

#### **Procedure voor het gebruik van WP Online en het DWG (Digitaal Wedstrijd Formulier)**

#### **WP Online**

Ten laatste op 13-09-2018 moeten de clubs de ploegenlijsten aanvullen van de spelers die zullen deelnemen aan het kampioenschap.

Het blijft mogelijk om achteraf spelers toe te voegen.

1. Kies de ploeg

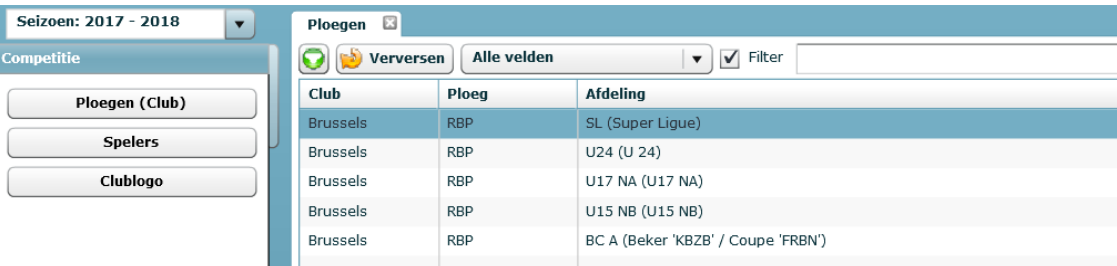

#### 2. Voeg de spelers toe

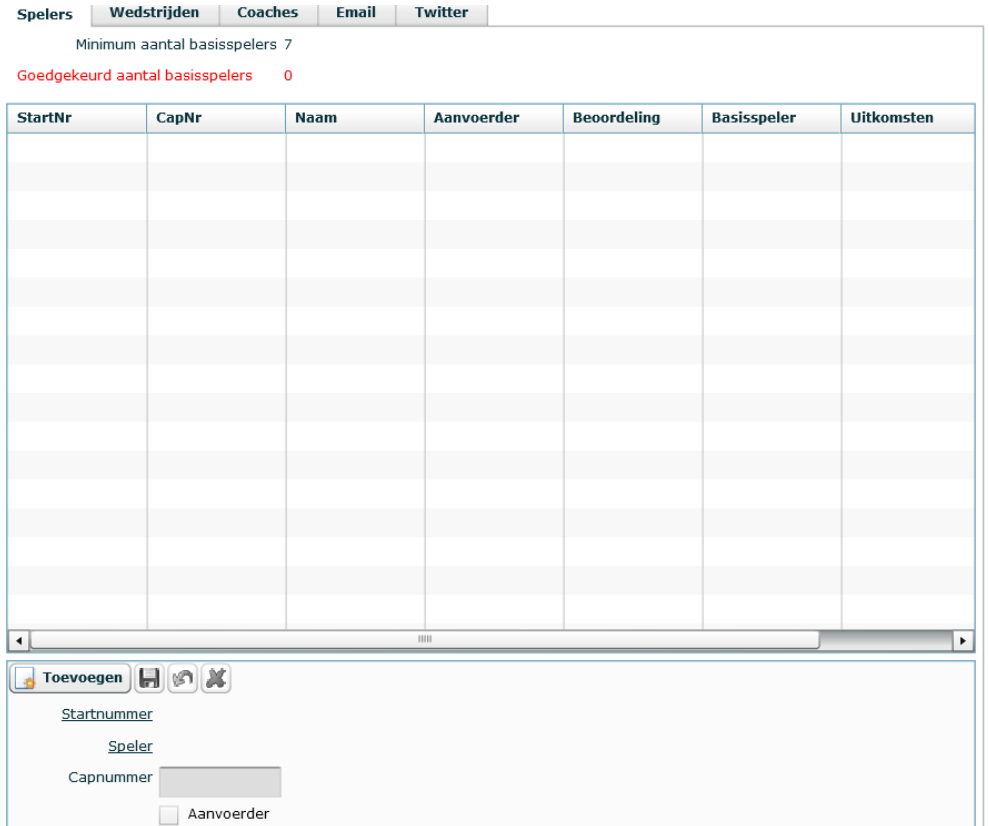

#### Zie de gebruikershandleiding

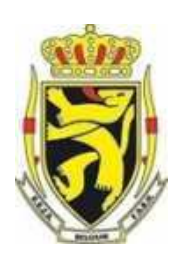

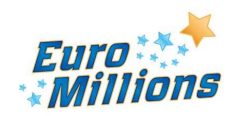

Pierre LEDENT Chée Pont du Sart, 182 – 7110 Houdeng-Goegnies – Tel./Fax: 064/ 66 56 84 E-Mail : scwp-cswp@belswim.be

Indien een speler in de lijst ontbreekt of om een nieuwe speler toe te voegen aan de lijst, dient U het excelbestand met de gegevens van de speler over te maken aan de secretaris van de sportcommissie.

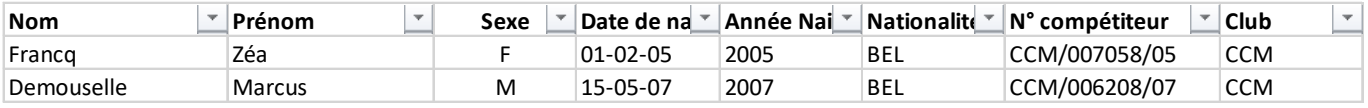

#### **DWF (digitaal wedstrijdformulier)**

Gebruik van het DWF online in het zwembad via Wi-Fi of 4G

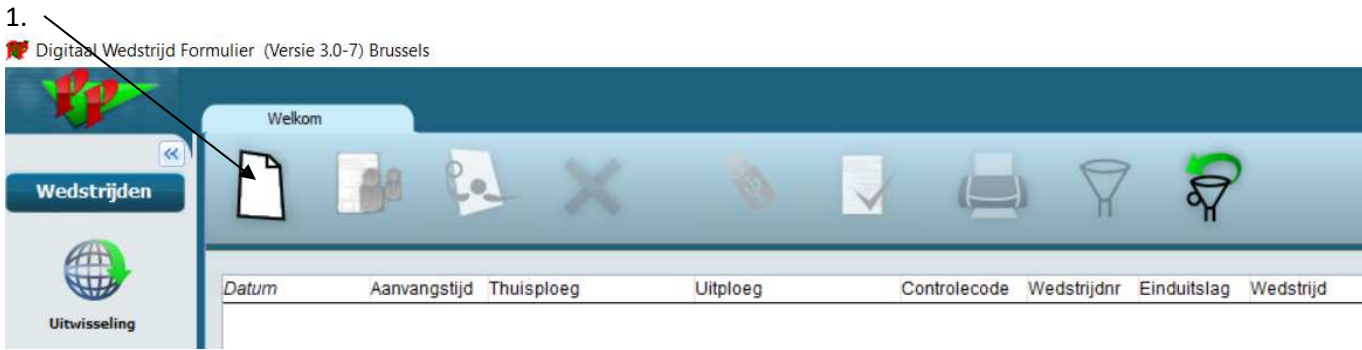

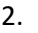

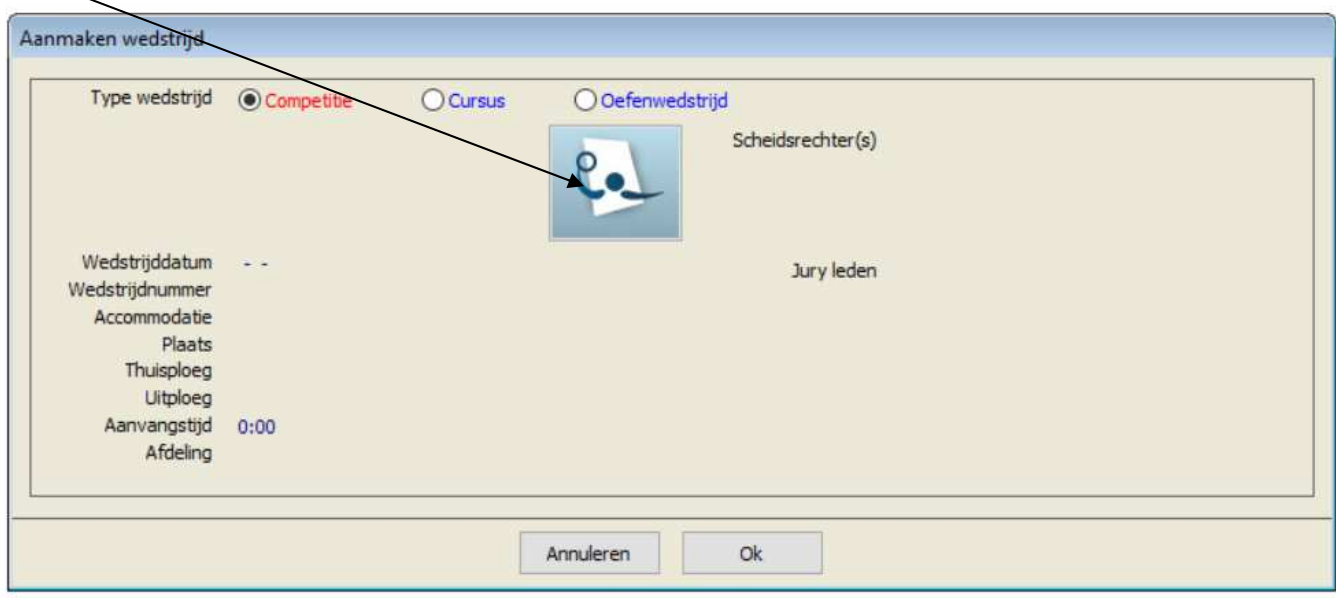

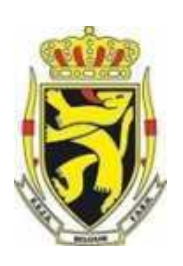

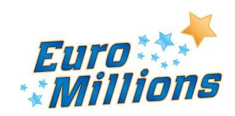

Pierre LEDENT Chée Pont du Sart, 182 – 7110 Houdeng-Goegnies – Tel./Fax: 064/ 66 56 84 E-Mail : scwp-cswp@belswim.be

3. Kies de wedstrijden en klik OK

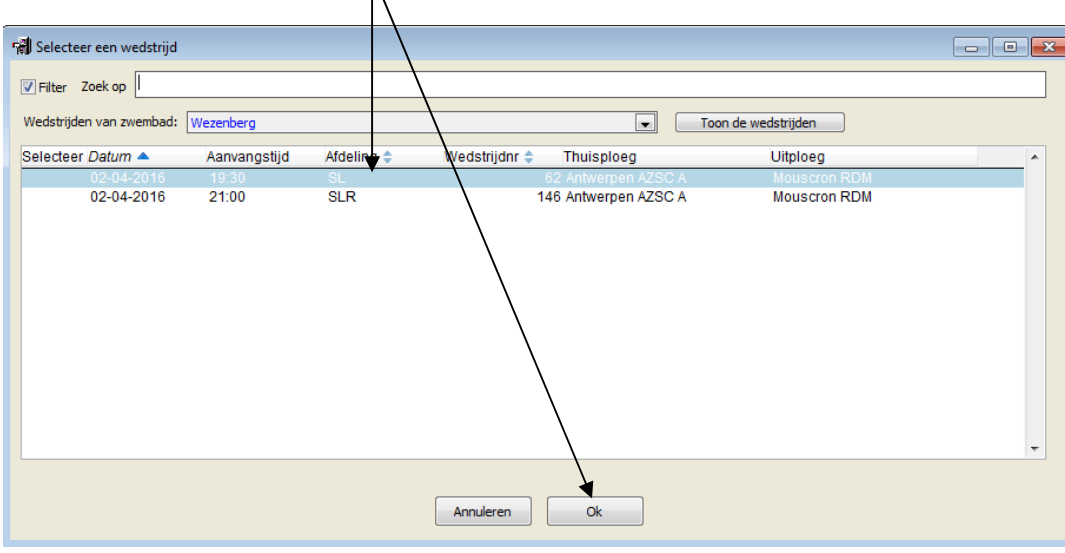

4. Selecteert de betrokken match

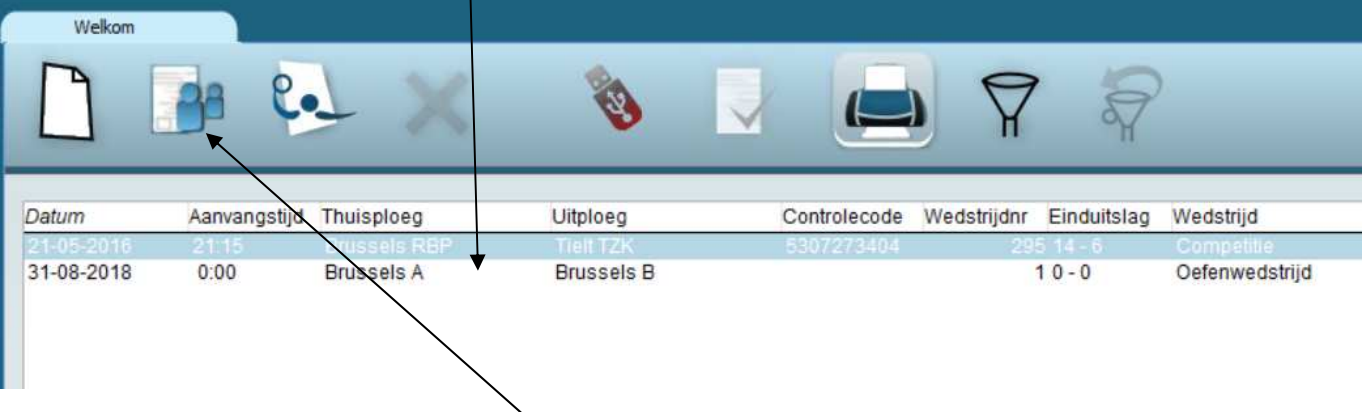

5. Klikt op «Instellingen formulier» van de match

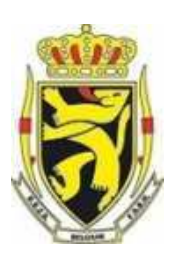

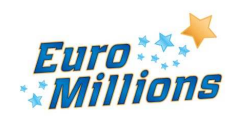

Pierre LEDENT Chée Pont du Sart, 182 – 7110 Houdeng-Goegnies – Tel./Fax: 064/ 66 56 84 E-Mail : scwp-cswp@belswim.be

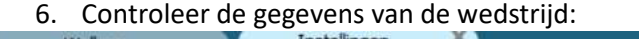

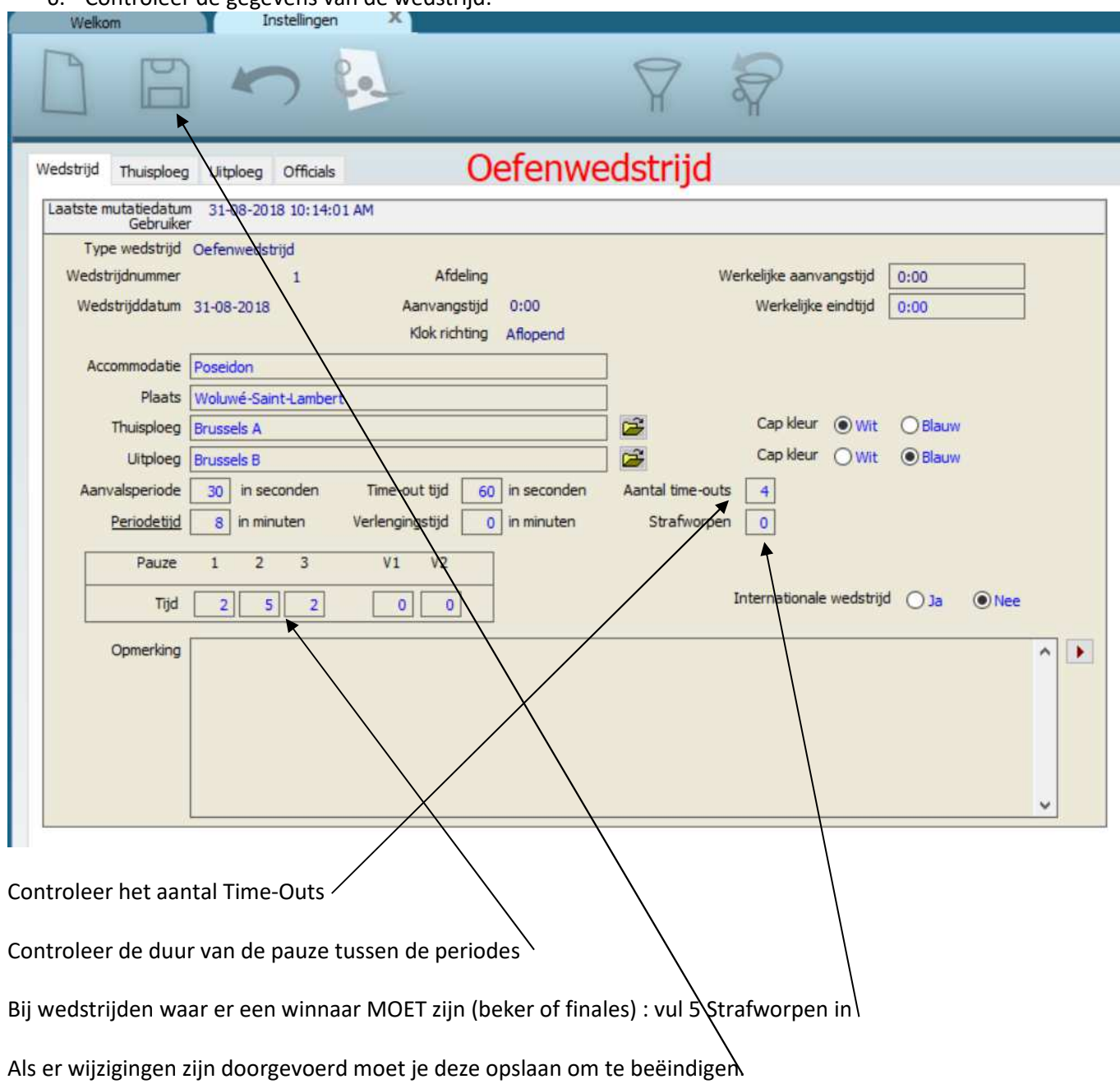

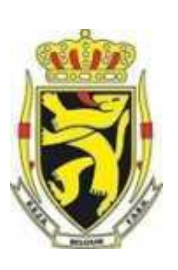

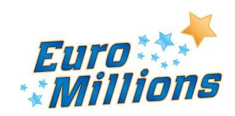

Pierre LEDENT Chée Pont du Sart, 182 – 7110 Houdeng-Goegnies – Tel./Fax: 064/ 66 56 84 E-Mail : scwp-cswp@belswim.be

**30 minuten** vóór aanvang van de wedstrijd, controleren de afgevaardigden van de clubs de spelerslijsten via het DWF programma en brengen de eventuele wijzigingen aan (zie gebruikershandleiding)

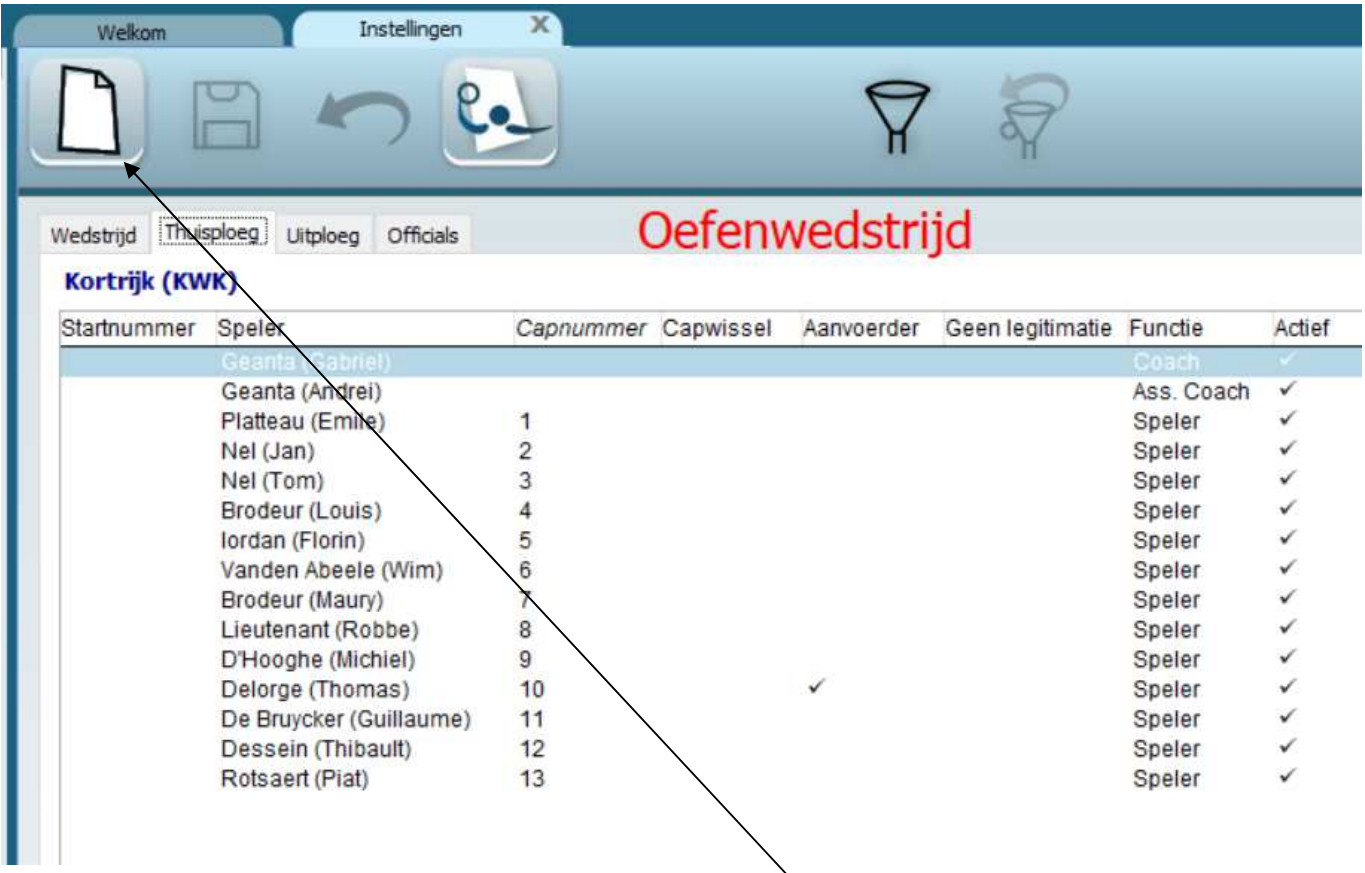

Om spelers toe te voegen, klikt op de icoon «Toevoegen nieuw item»

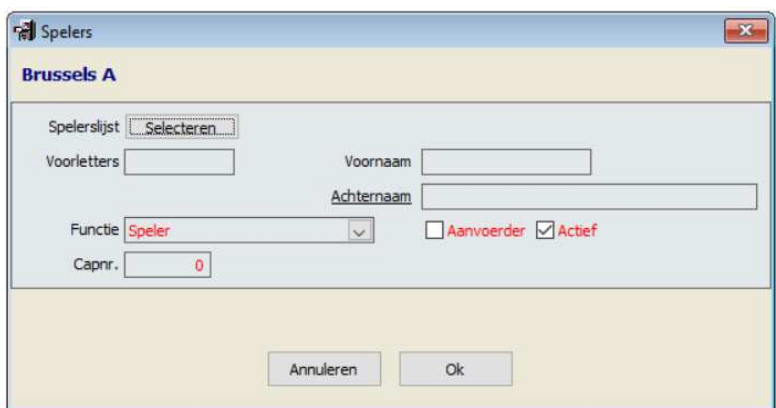

Selecteert de speler in «Spelerslijst» Zet zijn functie op «Speler» en vul zijn capnummer in

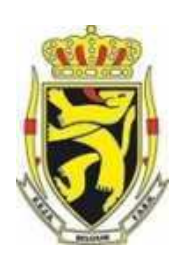

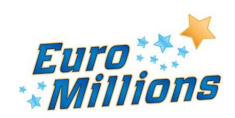

Pierre LEDENT Chée Pont du Sart, 182 – 7110 Houdeng-Goegnies – Tel./Fax: 064/ 66 56 84 E-Mail : scwp-cswp@belswim.be

In het geval van «Speler / Coach», :

- Zet de speler in de "spelerslijst" volgens de normale procedure
- Voeg daarna een nieuw item toe waarbij je manueel de naam en voornaam invult (dus niet kiezen uit de lijst van spelers) en kies hierbij voor de functie «Coach».

Om de gegevens van een speler te wijzigen, klikt op de icoon «Wijzigen deelnemer»

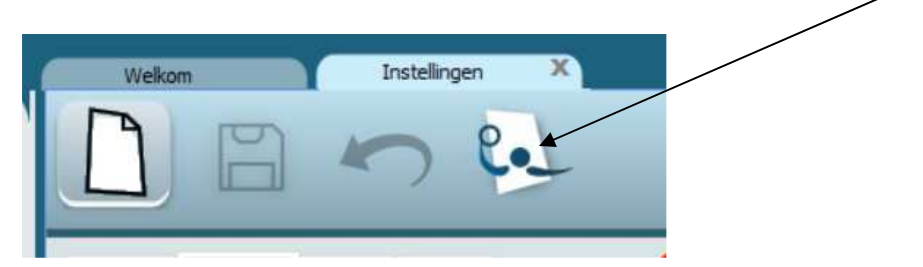

**15 minuten** vóór de match zal **de scheidsrechter** in aanwezigheid van de afgevaardigden van de ploegen de identiteitskaart en de speelgerechtigheid van de spelers controleren

#### **De Officials invoeren:**

Om officials toe te voegen op het tabblad «Officials», klik op het icoon «Toevoegen nieuw item»

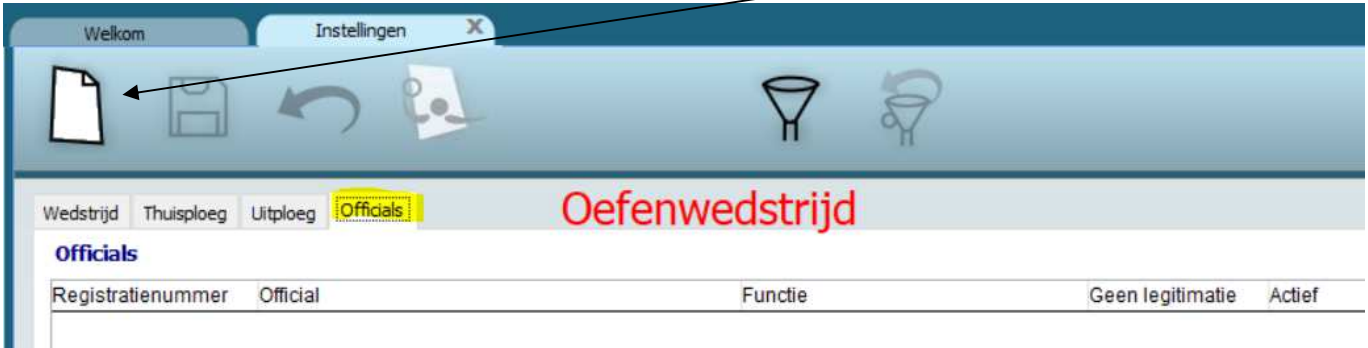

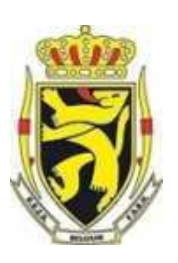

ш

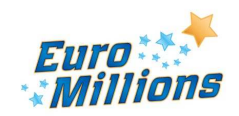

Pierre LEDENT Chée Pont du Sart, 182 – 7110 Houdeng-Goegnies – Tel./Fax: 064/ 66 56 84 E-Mail : scwp-cswp@belswim.be

#### **Wat te doen wanneer een scheidsrechter afwezig is en zijn vervanger ingevoerd moet worden:**

Selecteer de afwezige scheidsrechter:

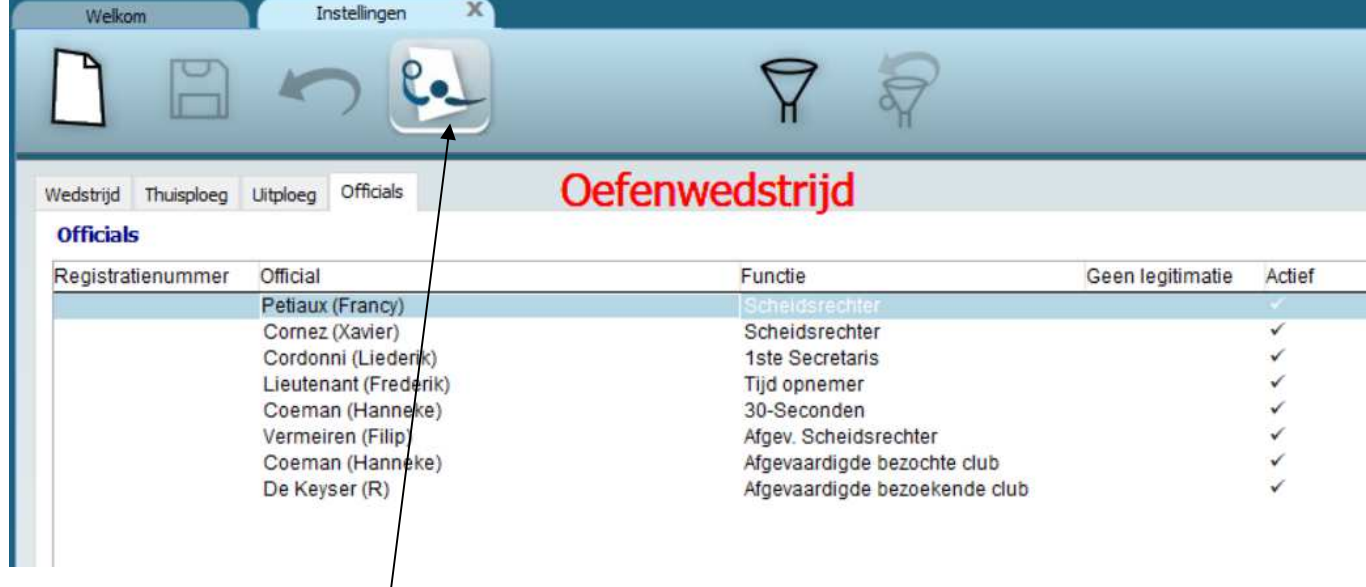

Klikt op het icoon «Wijzingen deelnemer»

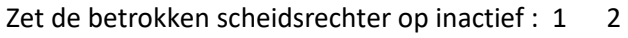

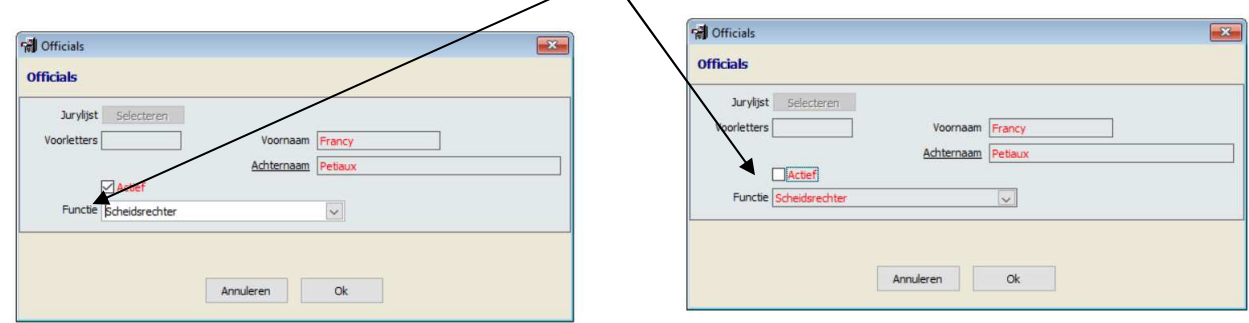

Sluit het venster door op Ok te klikken

De nieuwe scheidsrechter kun je invoeren door op het icoon «Toevoegen nieuw item» te klikken:

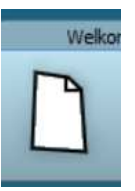

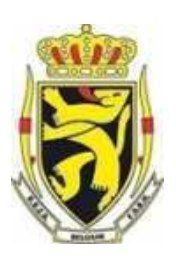

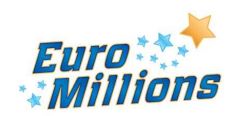

Pierre LEDENT Chée Pont du Sart, 182 – 7110 Houdeng-Goegnies – Tel./Fax: 064/ 66 56 84 E-Mail : scwp-cswp@belswim.be

Noteer de Voornaam en Achternaam van de nieuwe scheidsrechter en kies «Scheidsrechter» in het keuzemenu:

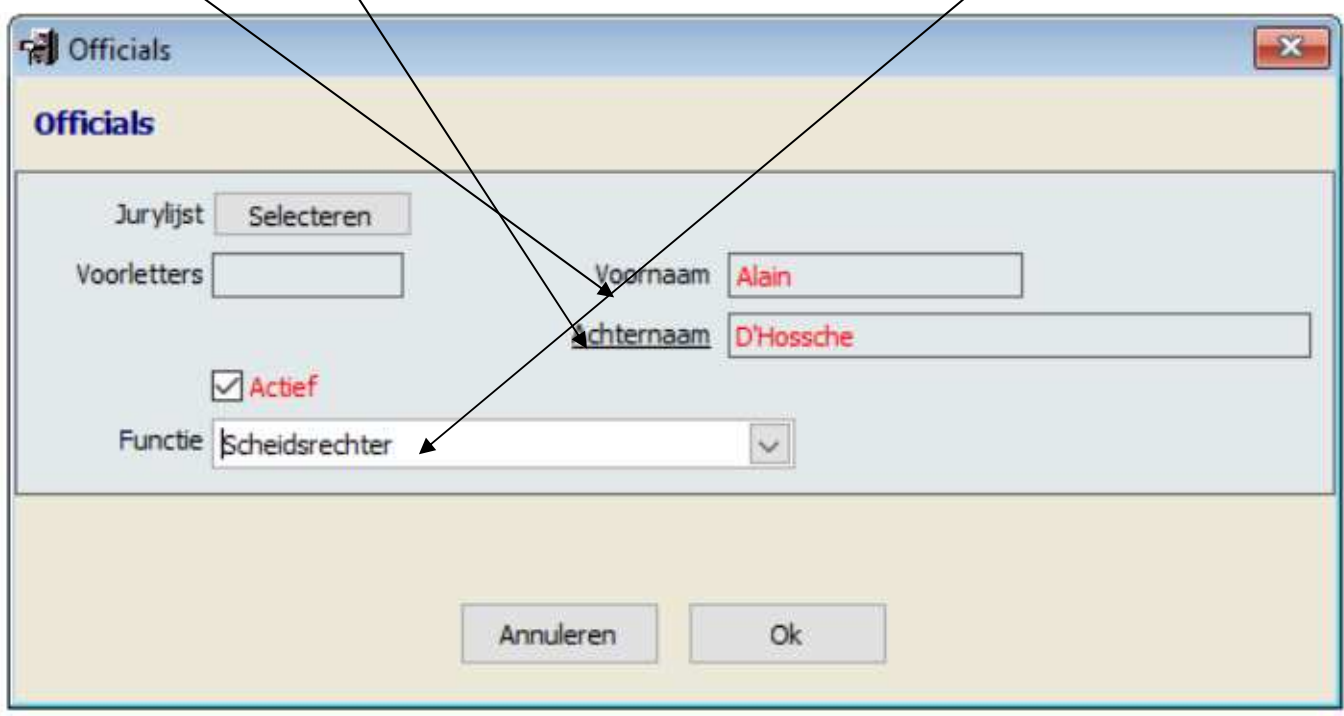

Klik vervolgens op "Ok"

 Wanneer de controle van de spelers en de officials is gebeurd sluit de **scheidsrechter** het venster door op het kruisje naast het woord «Instellingen» te klikken

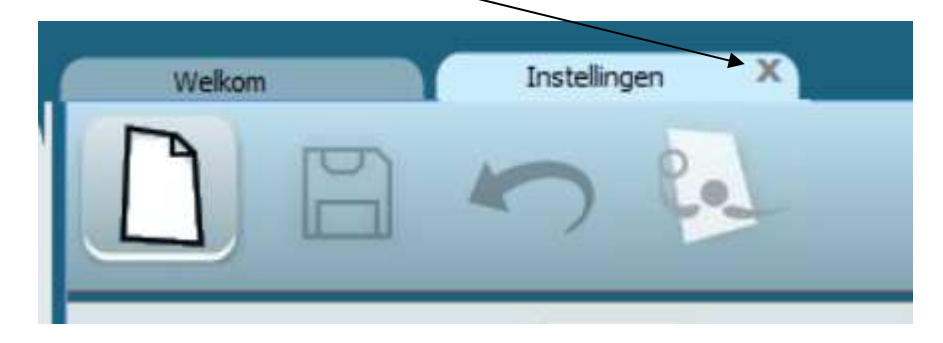

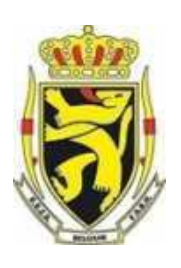

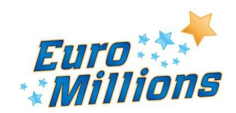

Pierre LEDENT Chée Pont du Sart, 182 – 7110 Houdeng-Goegnies – Tel./Fax: 064/ 66 56 84 E-Mail : scwp-cswp@belswim.be

#### **De match starten**

### **De scheidsrechter** klikt op de icoon «Wedstrijd starten»

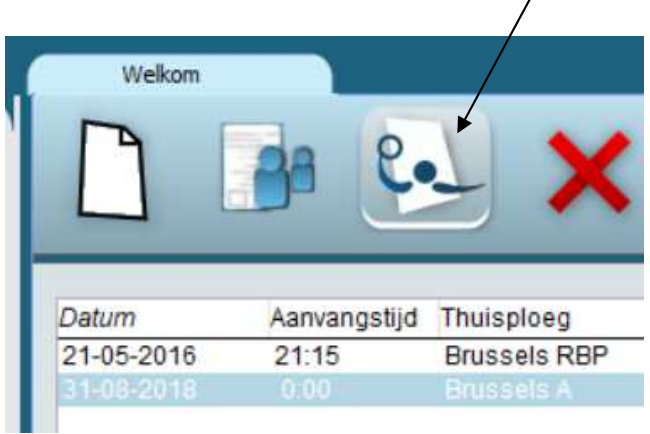

### **Eind van de match**

Op het einde van de wedstrijd Druk **de scheidsrechter** op de knop

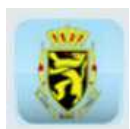

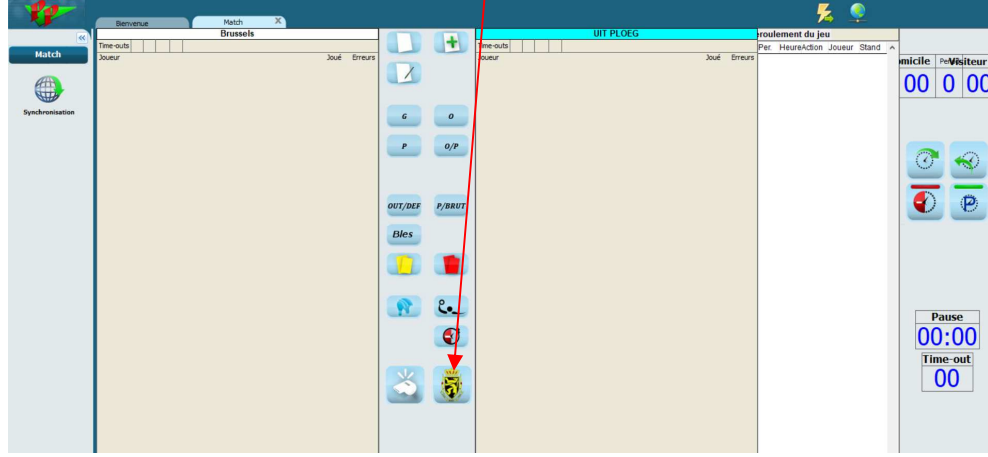

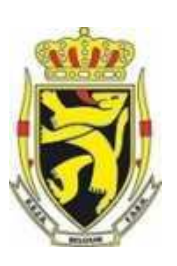

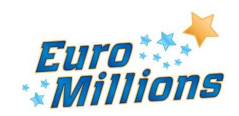

Pierre LEDENT Chée Pont du Sart, 182 – 7110 Houdeng-Goegnies – Tel./Fax: 064/ 66 56 84 E-Mail : scwp-cswp@belswim.be

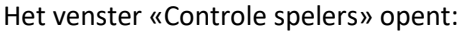

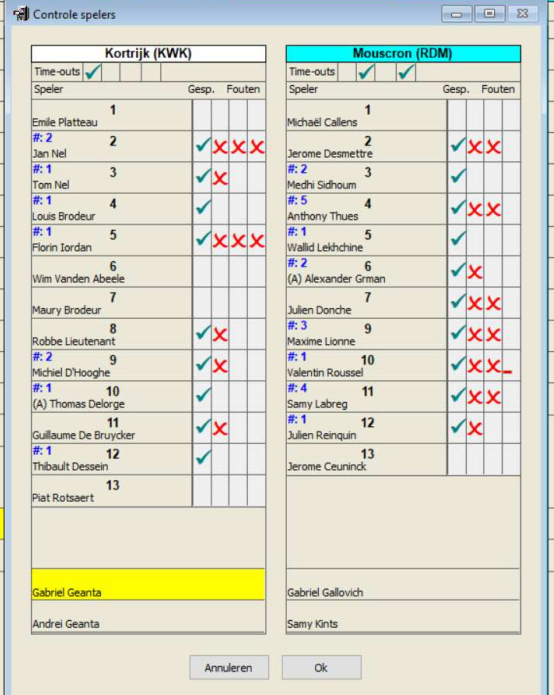

In dit venster de scheidsrechter kan de spelers selecteren die aan de wedstrijd hebben deelgenomen.

Vervolgens de scheidsrechter klikt op Ok, men vraagt om te bevestigen dat de wedstrijd goed beëindigd is en het venster «Einde wedstrijd» opent:

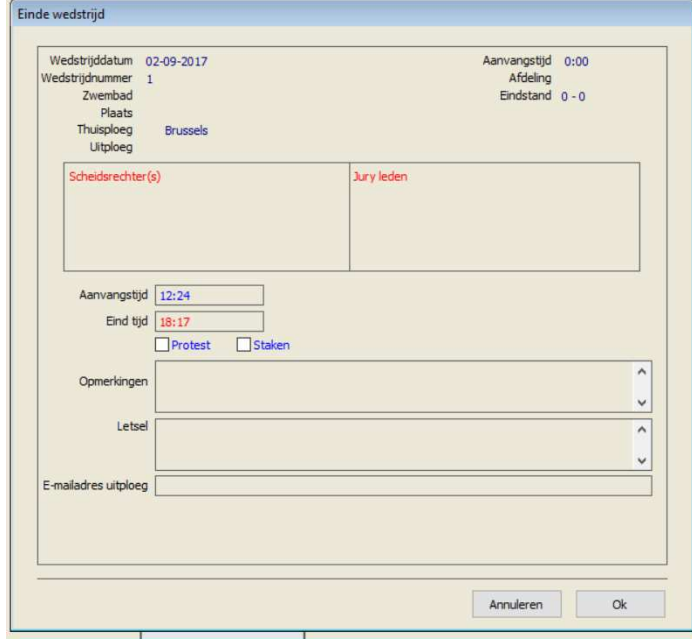

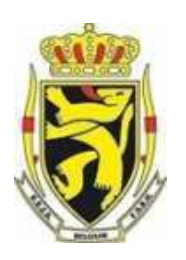

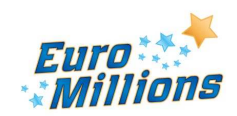

Pierre LEDENT Chée Pont du Sart, 182 – 7110 Houdeng-Goegnies – Tel./Fax: 064/ 66 56 84 E-Mail : scwp-cswp@belswim.be

In de zone «Opmerkingen» noteert de scheidsrechter de scheidsrechterskosten en de spelers die een automatische sanctie krijgen met vermelding van het aantal schorsingsdagen van de sanctie

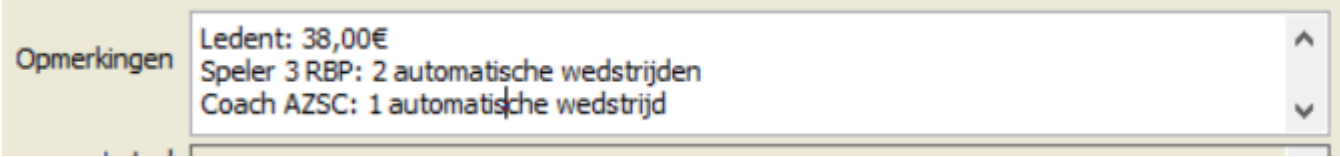

### **In dezelfde zone:**

### De coach van elke ploegen, via de scheidsrechter, vult de nummers in van de 3 beste spelers van de tegenpartij.

Bijvoorbeeld bij een wedstrijd KWK-KAZSc De coach van KWK, via de scheidsrechter, schrijft: KAZSc: 2 - 4 – 6 De coach van KAZSc , via de scheidsrechter, schrijft: KWK: 3 – 5 - 11

In de zone «Letsel» zet de scheidsrechter de ploeg en het nummer van de geblesseerde spelers en de aard van de verwondingen.

**Binnen de vijftien minuten na het afsluiten van de wedstijd**, moeten de clubs meedelen of zij bezwaar indienen. **De scheidsrechter** vinkt het hokje "protest" aan en geeft in de zone «Opmerkingen» aan welke club bezwaar indient + een korte omschrijving

**Op het einde drukt de scheidsrechter op de "OK"-knop** 

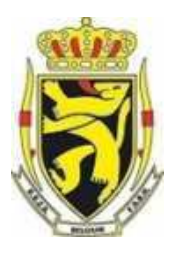

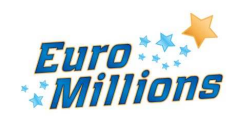

Pierre LEDENT Chée Pont du Sart, 182 – 7110 Houdeng-Goegnies – Tel./Fax: 064/ 66 56 84 E-Mail : scwp-cswp@belswim.be

### Offline gebruik van het DWF in het zwembad

De verantwoordelijke die thuis het programma beheert, laadt de wedstrijdgegevens op in het programma:

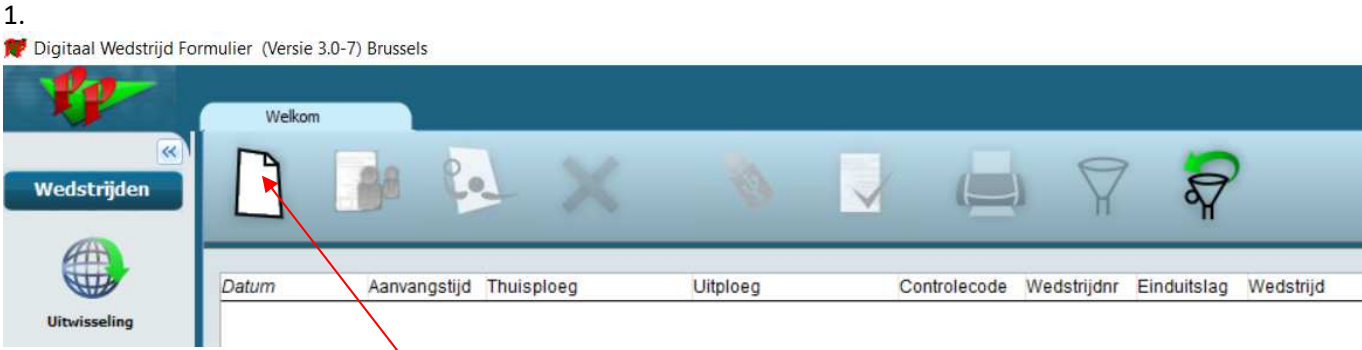

2.

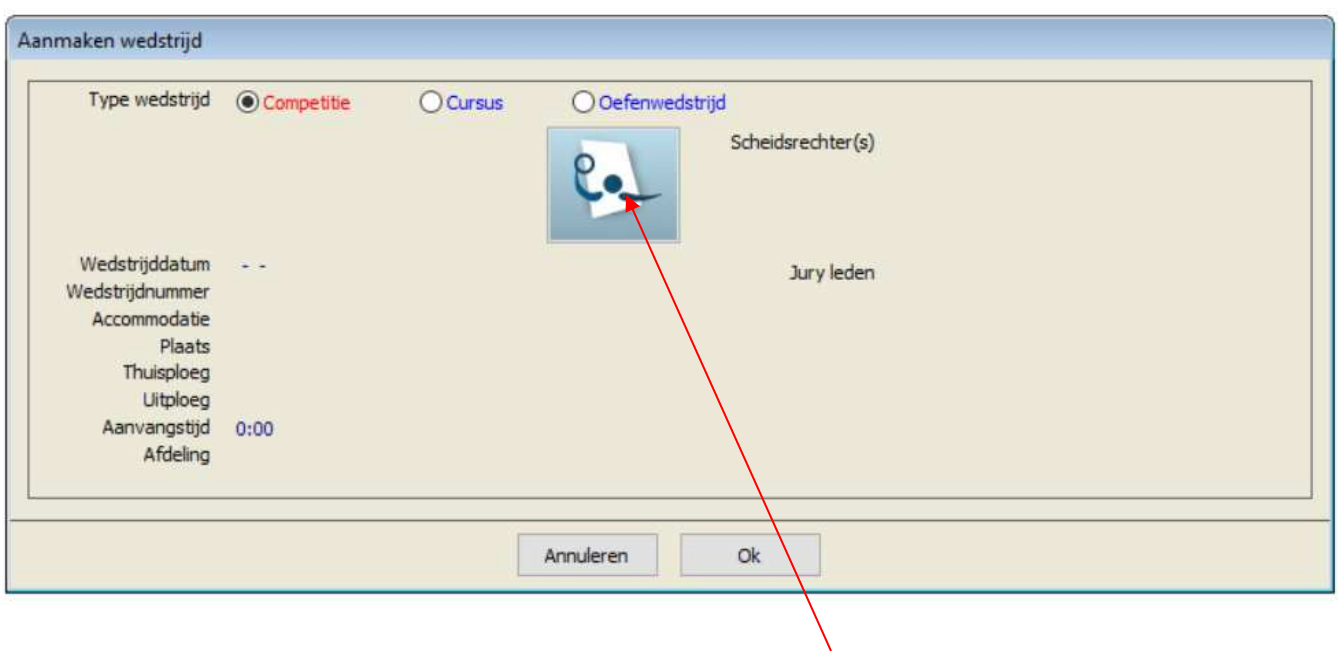

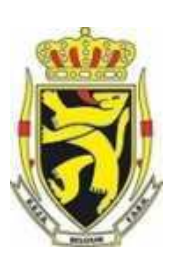

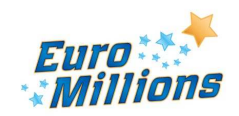

Pierre LEDENT Chée Pont du Sart, 182 – 7110 Houdeng-Goegnies – Tel./Fax: 064/ 66 56 84 E-Mail : scwp-cswp@belswim.be

#### Kies de wedstrijden en klik OK

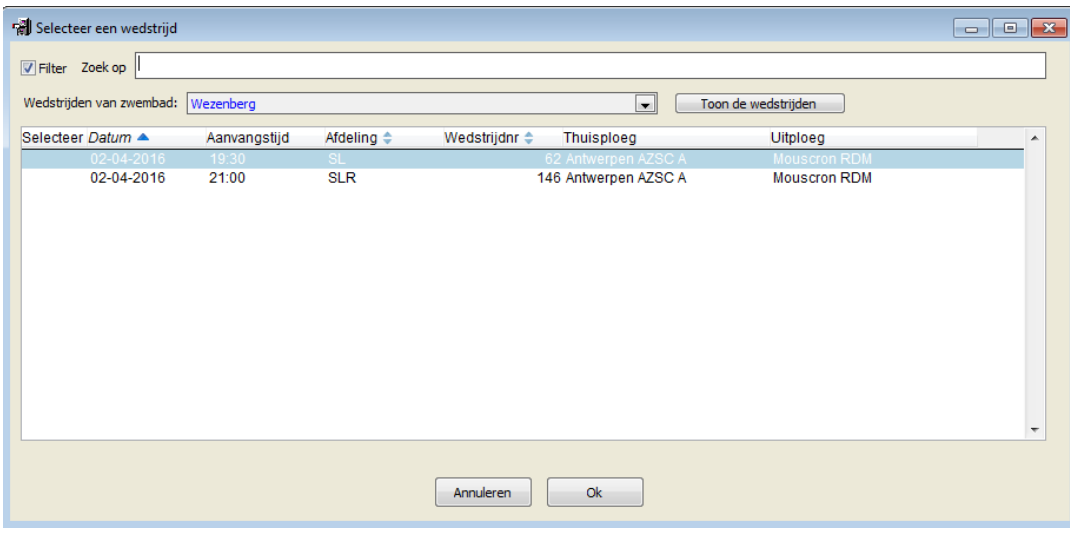

#### **Vervolgens de procedure «On-line» volgen**

#### **Na de match**

Uiterlijk 2 uur na het afsluiten van de wedstrijd moet de verantwoordelijke de wedstrijd On-line plaatsen via de synchronisatieprocedure. Hiervoor is of een Wi-Fi of een 4G verbinding nodig.

1.

**NP** Digitaal Wedstrijd Formulier (Versie 3.0-7) Brussels

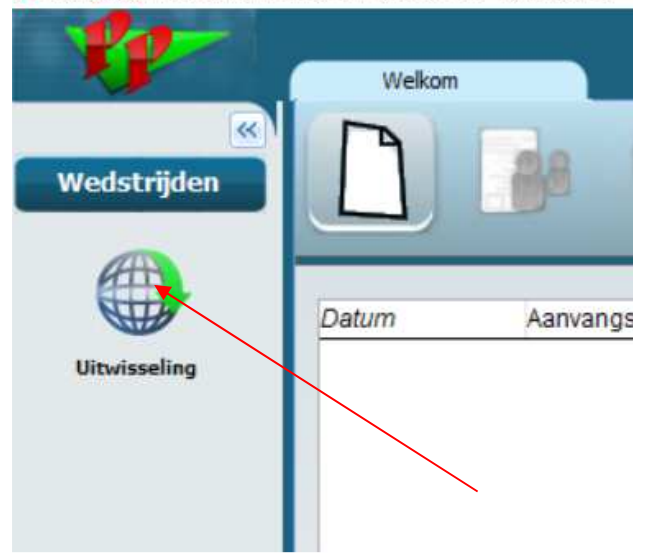

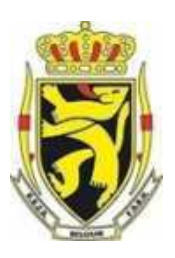

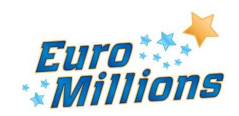

Pierre LEDENT Chée Pont du Sart, 182 – 7110 Houdeng-Goegnies – Tel./Fax: 064/ 66 56 84 E-Mail : scwp-cswp@belswim.be

2. Kies de wedstrijden en klik op "synchroniseren"

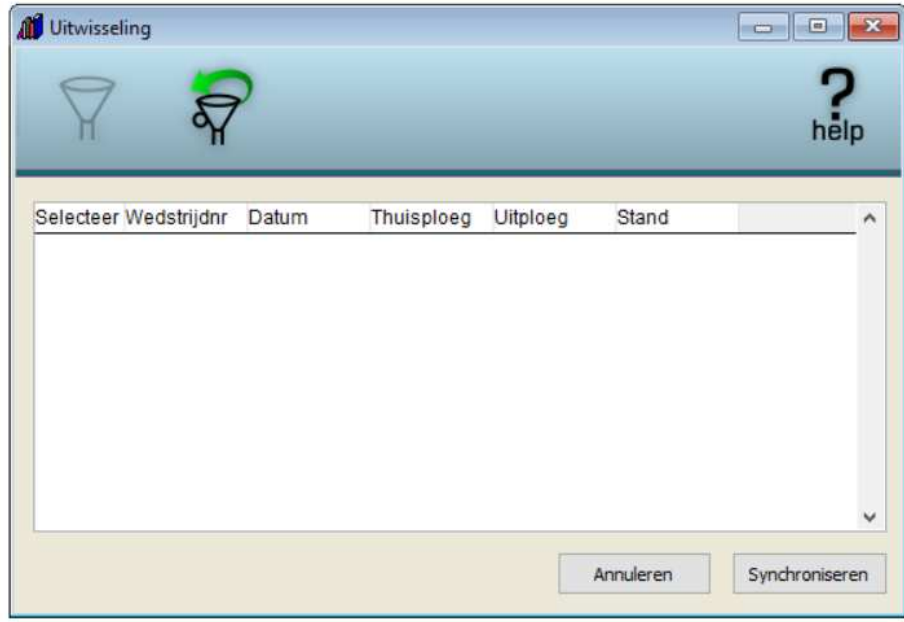

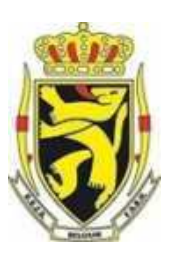

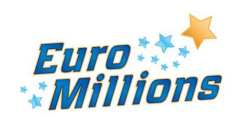